IBM SPSS Modeler Social Network Analysis 15 – Installations- und Konfigurationshandbuch

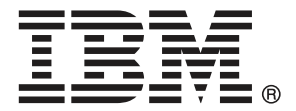

*Hinweis*: Lesen Sie zunächst die allgemeinen Informationen unter Hinweise auf S. [15,](#page-20-0) bevor Sie dieses Informationsmaterial sowie das zugehörige Produkt verwenden.

Diese Ausgabe bezieht sich auf IBM SPSS Modeler Social Network Analysis 15 und alle nachfolgenden Versionen sowie Anpassungen, sofern dies in neuen Ausgaben nicht anders angegeben ist.

Screenshots von Adobe-Produkten werden mit Genehmigung von Adobe Systems Incorporated abgedruckt.

Screenshots von Microsoft-Produkten werden mit Genehmigung der Microsoft Corporation abgedruckt.

Lizenziertes Material - Eigentum von IBM

### **© Copyright IBM Corporation 2012.**

Eingeschränkte Rechte für Benutzer der US-Regierung: Verwendung, Vervielfältigung und Veröffentlichung eingeschränkt durch GSA ADP Schedule Contract mit der IBM Corp.

## *Vorwort*

IBM® SPSS® Modeler Social Network Analysis verarbeiten Informationen zu Beziehungen zwischen Personen in Felder, die die Rolle einer Einzelperson in einem sozialen Netzwerk beschreiben, wodurch Sozialdaten in Vorhersagemodelle aufgenommen werden können. In diesem Handbuch wird die Installation der IBM SPSS Modeler Social Network Analysis-Komponenten beschrieben und die Verwaltung des Servers und der für die Verarbeitung verwendeten Cluster-Knoten beschrieben.

### *Informationen zu IBM Business Analytics*

Die Software IBM Business Analytics liefert umfassende, einheitliche und korrekte Informationen, mit denen Entscheidungsträger die Unternehmensleistung verbessern können. Ein umfassendes Portfolio aus [Business Intelligence,](http://www-01.ibm.com/software/data/businessintelligence/) [Vorhersageanalyse,](http://www-01.ibm.com/software/analytics/spss/) [Finanz- und Strategiemanagement](http://www-01.ibm.com/software/data/cognos/financial-performance-management.html) sowie [Analyseanwendungen](http://www-01.ibm.com/software/data/cognos/products/cognos-analytic-applications/) bietet Ihnen sofort klare und umsetzbare Einblicke in die aktuelle Leistung und gibt Ihnen die Möglichkeit, zukünftige Ergebnisse vorherzusagen. Durch umfassende Branchenlösungen, bewährte Vorgehensweisen und professionellen Service können Unternehmen jeder Größe die Produktivität maximieren, Entscheidungen automatisieren und bessere Ergebnisse erzielen.

Als Teil dieses Portfolios unterstützt IBM SPSS Predictive Analytics-Software Unternehmen dabei, zukünftige Ereignisse vorherzusagen und proaktiv Maßnahmen zu ergreifen, um bessere Geschäftsergebnisse zu erzielen. Kunden aus Wirtschaft, öffentlichem Dienst und dem Bildungsbereich weltweit nutzen IBM SPSS-Technologie als Wettbewerbsvorteil für Kundengewinnung, Kundenbindung und Erhöhung der Kundenumsätze bei gleichzeitiger Eindämmung der Betrugsmöglichkeiten und Minderung von Risiken. Durch die Einbindung von IBM SPSS-Software in ihre täglichen Operationen wandeln sich Organisationen zu "Predictive Enterprises" – die Entscheidungen auf Geschäftsziele ausrichten und automatisieren und einen messbaren Wettbewerbsvorteil erzielen können. Wenn Sie weitere Informationen wünschen oder Kontakt zu einem Mitarbeiter aufnehmen möchten, besuchen Sie die Seite *<http://www.ibm.com/spss>*.

### *Technischer Support*

Kunden mit Wartungsvertrag können den technischen Support in Anspruch nehmen. Kunden können sich an den technischen Support wenden, wenn sie Hilfe bei der Arbeit mit IBM Corp.-Produkten oder bei der Installation in einer der unterstützten Hardware-Umgebungen benötigen. Zur Kontaktaufnahme mit dem technischen Support besuchen Sie die Website von IBM Corp. unter *<http://www.ibm.com/support>*. Sie müssen bei der Kontaktaufnahme Ihren Namen, Ihre Organisation und Ihre Supportvereinbarung angeben.

# *Inhalt*

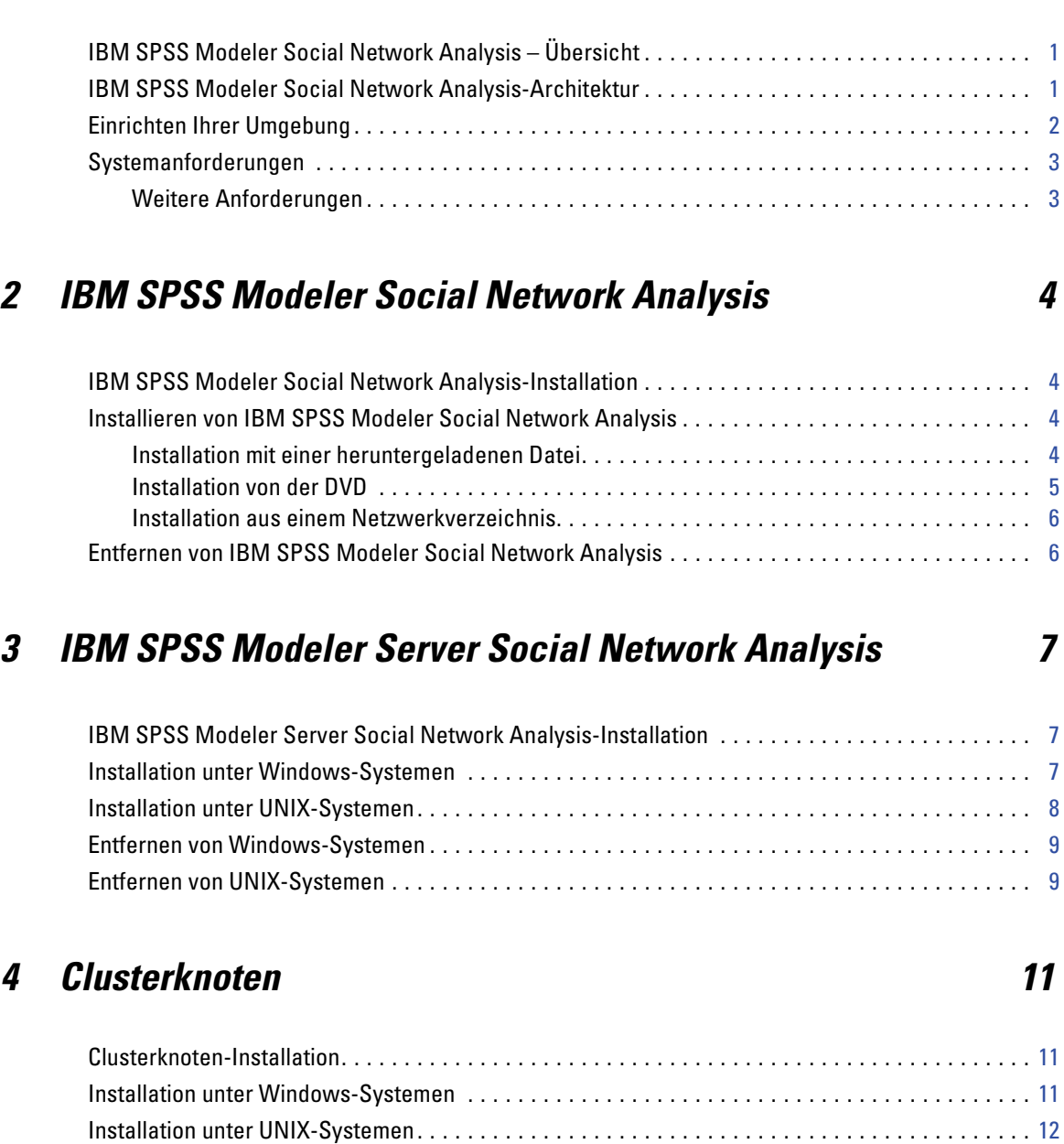

*1 Einführung in IBM SPSS Modeler Social Network Analysis [1](#page-6-0)*

Entfernen von Windows-Systemen . . . . . . . . . . . . . . . . . . . . . . . . . . . . . . . . . . . . . . . . . . . . . . . . [13](#page-18-0) Entfernen von UNIX-Systemen . . . . . . . . . . . . . . . . . . . . . . . . . . . . . . . . . . . . . . . . . . . . . . . . . . . [13](#page-18-0)

## *5 Administrations-Tool [14](#page-19-0)*

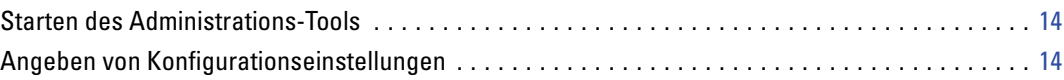

## *Anhang*

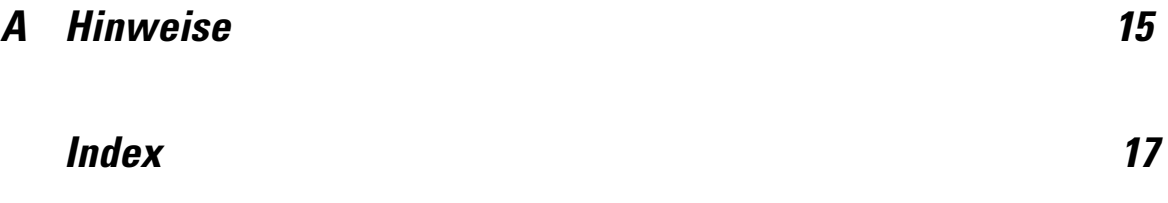

## *Kapitel* 1

## <span id="page-6-0"></span>*Einführung in IBM SPSS Modeler Social Network Analysis*

## *IBM SPSS Modeler Social Network Analysis – Übersicht*

IBM® SPSS® Modeler Social Network Analysis transformiert Informationen zu Beziehungen in Felder, die das Sozialverhalten von Einzelpersonen und Gruppen charakterisieren. Durch die Verwendung von Daten, die die Beziehungen beschreiben, die sozialen Netzwerken zugrunde liegen, ermittelt IBM SPSS Modeler Social Network Analysis Führer in sozialen Netzwerken, die das Verhalten anderer Personen im Netzwerk beeinflussen. Außerdem können Sie feststellen, welche Personen am meisten durch andere Teilnehmer im Netzwerk beeinflusst werden. Durch die Kombination dieser Ergebnisse mit anderen Maßzahlen können Sie aussagekräftige Profile für Einzelpersonen, die Sie als Grundlage für Ihre Vorhersagemodelle verwenden können. Modelle, die diese sozialen Informationen berücksichtigen, sind leistungsstärker als Modelle, die dies nicht tun.

Weitere Informationen zur Analyse sozialer Netzwerke finden Sie im IBM SPSS Modeler Social Network Analysis15-Benutzerhandbuch.

## *IBM SPSS Modeler Social Network Analysis-Architektur*

IBM® SPSS® Modeler Social Network Analysis besteht aus den folgenden drei Hauptkomponenten:

- IBM SPSS Modeler Social Network Analysis-Knoten in der IBM® SPSS® Modeler-Umgebung
- IBM® SPSS® Modeler Server Social Network Analysis, der die die Verarbeitung von Knotenspezifikationen hinzufügt zu IBM® SPSS® Modeler Server
- Optionale IBM SPSS Modeler Social Network Analysis-Clusterknoten zur Verteilung der Verarbeitung sozialer Netzwerke auf mehrere Computer

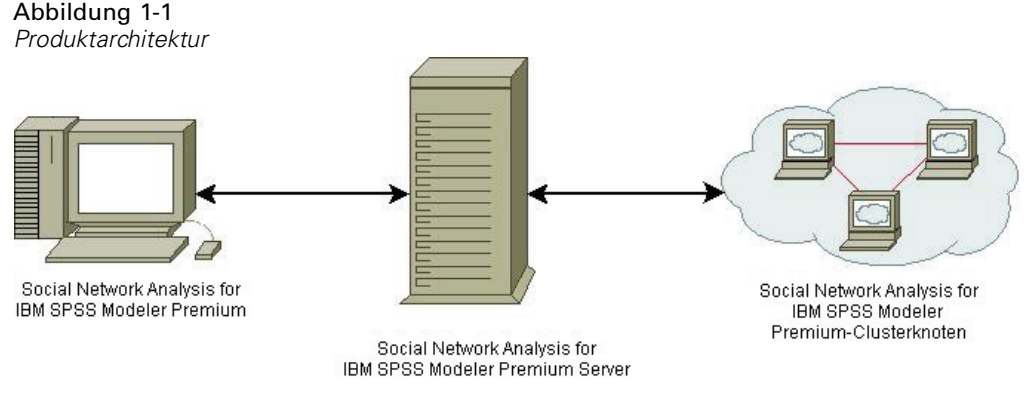

<span id="page-7-0"></span>*Kapitel 1*

Der typische Arbeitsablauf für die Verwendung von IBM SPSS Modeler Social Network Analysis umfasst folgende Schritte:

- 1. Erstellen Sie eine Eingabetextdatei mit den Beziehungen, die dem sozialen Netzwerk zugrunde liegen, im erforderlichen Format.
- 2. Fügen Sie in der SPSS Modeler-Umgebung den gewünschten IBM SPSS Modeler Social Network Analysis-Knoten zu Ihrem Stream hinzu. Definieren Sie die Einstellungen für den Knoten, einschließlich eines Verweises auf die Eingabetextdatei. Fügen Sie nach Bedarf weitere Knoten zum Stream hinzu.
- 3. Senden Sie den Stream zur Verarbeitung an IBM SPSS Modeler Server Social Network Analysis.
- 4. Wenn Ihr System IBM SPSS Modeler Social Network Analysis-Clusterknoten beinhaltet, verteilt IBM SPSS Modeler Server Social Network Analysis die Verarbeitung auf die verfügbaren Clusterknoten.
- 5. Nach Abschluss der gesamten Verarbeitung gibt IBM SPSS Modeler Server Social Network Analysis die Ergebnisse aus.

### *Einrichten Ihrer Umgebung*

Das Setup von IBM® SPSS® Modeler Social Network Analysis umfasst folgende Schritte:

- 1. Installieren Sie IBM SPSS Modeler Social Network Analysis auf allen Clients, die mit Streams arbeiten, die Analyseknoten für soziale Netzwerke enthalten. Für weitere Informationen siehe Thema [IBM SPSS Modeler Social Network Analysis-Installation](#page-9-0) in Kapitel 2 auf S. [4.](#page-9-0)
- 2. Installieren Sie IBM® SPSS® Modeler Server Social Network Analysis auf dem Server, der für die Verarbeitung von Analyseknoten für soziale Netzwerke in Streams verwendet wird. Für weitere Informationen siehe Thema [IBM SPSS Modeler Server Social Network](#page-12-0) [Analysis-Installation](#page-12-0) in Kapitel 3 auf S. [7](#page-12-0).
- 3. Installieren Sie optional IBM SPSS Modeler Social Network Analysis-Clusterknoten auf Computern, die für die verteilte Verarbeitung verwendet werden. Für weitere Informationen siehe Thema [Clusterknoten-Installation](#page-16-0) in Kapitel 4 auf S. [11.](#page-16-0)
- 4. Verwenden Sie zum Konfigurieren des Servers das Administrations-Tool. Für weitere Informationen siehe Thema [Administrations-Tool](#page-19-0) in Kapitel 5 auf S. [14](#page-19-0).

Bei der Installation von IBM SPSS Modeler Social Network Analysis werden auch zwei Demonstrations-Streams installiert, die in IBM® SPSS® Modeler geöffnet werden können. Diese Streams bieten Verwendungsbeispiele für IBM SPSS Modeler Social Network Analysis. In einem Beispiel werden mittels Diffusionsanalyse die 300 wichtigsten Kunden ermittelt, die zum Abwandern neigen. Im anderen Beispiel werden per Gruppenanalyse jene Kundengruppen ermittelt, die am ehesten zum Abwandern neigen.

## <span id="page-8-0"></span>*Systemanforderungen*

IBM® SPSS® Modeler Social Network Analysis muss auf einem System mit IBM® SPSS® Modeler installiert werden. Folglich sind die Anforderungen für IBM SPSS Modeler Social Network Analysis mit denen für SPSS Modeler identisch. Einzelheiten zu den Mindestanforderungen für Hard- und Software, die für IBM SPSS Modeler Social Network Analysis gelten, finden Sie in den SPSS Modeler-Installationshandbüchern.

### *Weitere Anforderungen*

### **Solaris und AIX**

Für eine Installation unter Solaris oder AIX brauchen Sie die gcc-4.2.4-Laufzeitbibliotheken *libstdc++* und *libgcc* (oder eine höhere Version), um den IBM® SPSS® Modeler Social Network Analysis-Knoten verwenden zu können.

Den Quellcode erhalten Sie unter *gcc.gnu.org*. Damit können Sie die Bibliotheken selbst kompilieren. Alternativ dazu sind die kompilierten Binärdateien unter *http://gcc.gnu.org/install/binaries.html* erhältlich.

Informationen zum Kompilieren auf Grundlage des Quellcodes finden Sie unter *http://gcc.gnu.org/install/*. Wenn Sie die Binärdateien auf Basis des Quellcodes kompilieren, erhalten Sie den gcc-4.2.4-Quellcode unter *ftp://ftp.gnu.org/gnu/gcc/gcc-4.2.4/*.

### **HP-UX**.

Für eine Installation unter HP-UX brauchen Sie die gcc-4.2.3-Laufzeitbibliothek *libstdc++* (oder eine höhere Version), um den IBM SPSS Modeler Social Network Analysis-Knoten verwenden zu können.

Den Quellcode erhalten Sie unter *gcc.gnu.org*. Damit können Sie die Bibliotheken selbst kompilieren. Alternativ dazu sind die kompilierten Binärdateien unter *http://gcc.gnu.org/install/binaries.html* erhältlich.

Informationen zum Kompilieren auf Grundlage des Quellcodes finden Sie unter *http://gcc.gnu.org/install/*. Wenn Sie die Binärdateien auf Basis des Quellcodes kompilieren, erhalten Sie den gcc-4.2.3-Quellcode unter *ftp://ftp.gnu.org/gnu/gcc/gcc-4.2.3/*.

## <span id="page-9-0"></span>*IBM SPSS Modeler Social Network Analysis*

## *IBM SPSS Modeler Social Network Analysis-Installation*

IBM® SPSS® Modeler Social Network Analysis fügt Knoten hinzu, die die Aufnahme von Verfahren für die soziale Analyse in Streams in die IBM® SPSS® Modeler-Umgebung ermöglichen. IBM SPSS Modeler Social Network Analysis sollte auf jedem System installiert sein, von dem aus Sie auf diese Knoten zugreifen und damit arbeiten.

## *Installieren von IBM SPSS Modeler Social Network Analysis*

Sie haben möglicherweise von Ihrem Administrator einen Installationsdatenträger erhalten oder Ihnen wurde ein Verzeichnis im Netzwerk genannt, von dem aus Sie die Installation vornehmen können. Wenden Sie sich an den Administrator, wenn Sie nicht wissen, wie Sie IBM® SPSS® Modeler Social Network Analysis installieren können.

*Hinweis*: Für die Installation von IBM SPSS Modeler Social Network Analysis müssen Sie mit Administratorrechten an Ihrem Computer angemeldet sein.

*Hinweis*: IBM SPSS Modeler Social Network Analysis muss im Installationsordner von IBM® SPSS® Modeler installiert werden. Wenn SPSS Modeler nicht installiert ist, schlägt die Installation von IBM SPSS Modeler Social Network Analysis fehl.

Nach der Installation von IBM SPSS Modeler Social Network Analysis müssen Sie SPSS Modeler neu starten.

### *Installation mit einer heruntergeladenen Datei*

### *Windows XP*

- 1. Doppelklicken Sie auf die Datei, die Sie heruntergeladen haben, und extrahieren Sie die Dateien in ein beliebiges Verzeichnis auf dem Computer.
- 2. Wechseln Sie in Windows Explorer zum Verzeichnis, in das Sie die Dateien extrahiert haben, und doppelklicken Sie auf *sna\_client\_installer.exe*.
- 3. Befolgen Sie die auf dem Bildschirm angezeigten Anweisungen.

#### <span id="page-10-0"></span>*Windows Vista oder Windows 7*

Sie müssen das Installationsprogramm als Administrator ausführen:

- 1. Doppelklicken Sie auf die Datei, die Sie heruntergeladen haben, und extrahieren Sie alle Dateien in ein beliebiges Verzeichnis auf dem Computer.
- 2. Wechseln Sie in Windows Explorer zum Verzeichnis, in das Sie die Dateien extrahiert haben.
- 3. Klicken Sie mit der rechten Maustaste auf *sna\_client\_installer.exe* und wählen Sie Als Administrator ausführen.
- 4. Befolgen Sie die auf dem Bildschirm angezeigten Anweisungen.

### *Installation von der DVD*

#### *Windows XP*

- 1. Legen Sie die DVD in das DVD-Laufwerk ein. Es wird automatisch ein Menü angezeigt.
- 2. Klicken Sie im automatisch angezeigten Menü auf IBM® SPSS® Modeler Social Network Analysis installieren. Bei 64-Bit-Systemen wählen Sie die Option IBM SPSS Modeler Social Network Analysis WIN64 installieren.
- 3. Befolgen Sie die auf dem Bildschirm angezeigten Anweisungen.

#### *Windows Vista oder Windows 7*

Sie müssen AutoPlay als Administrator ausführen:

- 1. Schließen Sie das AutoPlay-Fenster, das automatisch angezeigt wurde, nachdem Sie die DVD in Ihr DVD-Laufwerk eingelegt haben.
- 2. Wechseln Sie im Windows Explorer zu Ihrem DVD-Laufwerk.
- 3. Klicken Sie mit der rechten Maustaste im Stammverzeichnis der DVD auf *sna\_client\_installer.exe* und wählen Sie Als Administrator ausführen aus.
- 4. Klicken Sie im automatisch angezeigten Menü auf IBM SPSS Modeler Social Network Analysis installieren. Bei 64-Bit-Systemen wählen Sie die Option IBM SPSS Modeler Social Network Analysis WIN64 installieren.
- 5. Befolgen Sie die auf dem Bildschirm angezeigten Anweisungen.

#### *Manueller Start des Installationsprogramms*

Sie können das Installationsprogramm auch manuell starten:

- 1. Wählen Sie im Menü "Start" von Windows die Option Ausführen.
- 2. Geben Sie im Dialogfeld "Ausführen" D:\sna\_client\_installer ein. (Wenn Sie nicht *D* als DVD-Laufwerk verwenden, ändern Sie den Laufwerksbuchstaben entsprechend.)
- 3. Befolgen Sie die auf dem Bildschirm angezeigten Anweisungen.

### <span id="page-11-0"></span>*Installation aus einem Netzwerkverzeichnis*

- 1. Suchen Sie mithilfe von Windows Explorer den Speicherort, den Ihr Administrator für die Datei *sna\_client\_installer.exe* angegeben hat.
- 2. Wenn Sie Windows Vista oder 7 auf Ihrem Computer nutzen, klicken Sie mit der rechten Maustaste auf *sna\_client\_installer.exe* und wählen Sie Als Administrator ausführen. Sie können auch auf die Datei doppelklicken.
- 3. Klicken Sie im automatisch angezeigten Menü auf IBM® SPSS® Modeler Social Network Analysis installieren. Bei 64-Bit-Systemen wählen Sie die Option IBM SPSS Modeler Social Network Analysis WIN64 installieren.
- 4. Befolgen Sie die auf dem Bildschirm angezeigten Anweisungen.

### *Entfernen von IBM SPSS Modeler Social Network Analysis*

Gehen Sie wie folgt vor, um IBM® SPSS® Modeler Social Network Analysis zu deinstallieren:

- 1. Wählen Sie im Start-Menü von Windows folgende Optionsfolge: Einstellungen > Systemsteuerung
- 2. Wählen Sie in der Systemsteuerung die Option Software.
- 3. Klicken Sie auf Programme ändern oder entfernen.
- 4. Wählen Sie IBM SPSS Modeler Social Network Analysis aus der Liste der derzeit installierten Programme und klicken Sie auf Ändern/Entfernen. Ist auf dem Computer mehr als eine Version installiert, achten Sie darauf, dass Sie die richtige Version entfernen.

Nach dem Abschluss der Deinstallation wird eine Meldung angezeigt.

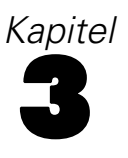

## <span id="page-12-0"></span>*IBM SPSS Modeler Server Social Network Analysis*

## *IBM SPSS Modeler Server Social Network Analysis-Installation*

IBM® SPSS® Modeler Server Social Network Analysis ergänzt die IBM® SPSS® Modeler Server-Umgebung um die Fähigkeit zur Durchführung von Analysen sozialer Netzwerke. IBM SPSS Modeler Server Social Network Analysis verarbeitet effizient enorme Mengen von Netzwerkdaten, die Millionen von Einzelpersonen und Beziehungen umfassen können, in eine relativ kleine Anzahl von Feldern zur weiteren Analyse. IBM SPSS Modeler Server Social Network Analysis kann die gesamte Analyseverarbeitung selbst durchführen oder in einer Clusterumgebung arbeiten, bei der die Rechenlast auf mehrere Knoten verteilt wird.

## *Installation unter Windows-Systemen*

*Hinweis*: IBM® SPSS® Modeler Server Social Network Analysis muss im Installationsordner von IBM® SPSS® Modeler Server installiert werden. Wenn SPSS Modeler Server nicht installiert ist, schlägt die Installation von IBM SPSS Modeler Server Social Network Analysis fehl.

### *Windows Server 2003*

Gehen Sie wie folgt vor, um IBM SPSS Modeler Server Social Network Analysis unter Windows Server 2003 zu installieren:

- 1. Melden Sie sich mit Administratorrechten am Servercomputer an.
- 2. Wenn Sie das Produkt heruntergeladen haben, doppelklicken Sie auf die heruntergeladene Datei und extrahieren Sie die Installationsdateien.
- 3. Bei Installation von DVD legen Sie die DVD in das DVD-Laufwerk ein. Es wird automatisch ein Menü angezeigt. Alternativ können Sie in das Verzeichnis wechseln, in das die Installationsdateien extrahiert wurden und auf *sna\_server\_installer.exe* klicken. Das Autoplay-Fenster wird geöffnet.
- 4. Wählen Sie die Option IBM SPSS Modeler Server Social Network Analysis installieren. Bei 64-Bit-Systemen wählen Sie die Option IBM SPSS Modeler Server Social Network Analysis WIN64 installieren.
- 5. Befolgen Sie die auf dem Bildschirm angezeigten Anweisungen.

<span id="page-13-0"></span>*Kapitel 3*

#### *Windows Server 2008*

*Hinweis*: Sie müssen die automatische Wiedergabe bzw. bei Verwendung heruntergeladener Dateien *sna\_server\_installer.exe* als Administrator ausführen:

Gehen Sie wie folgt vor, um IBM SPSS Modeler Server Social Network Analysis unter Windows Server 2008 zu installieren:

- 1. Wenn Sie das Produkt heruntergeladen haben, doppelklicken Sie auf die heruntergeladene Datei und extrahieren Sie die Installationsdateien.
- 2. Schließen Sie bei Installation von DVD das Fenster für die automatische Wiedergabe, das automatisch angezeigt wurde, als Sie die DVD in Ihr DVD-Laufwerk eingelegt haben.
- 3. Wechseln Sie im Windows Explorer zu Ihrem DVD-Laufwerk. Alternativ können Sie in das Verzeichnis wechseln, in das die Installationsdateien extrahiert wurden.
- 4. Klicken Sie im *Windows*-Unterordner auf *sna\_server\_installer.exe* und wählen Sie Als Administrator ausführen. Alternativ können Sie in das Verzeichnis wechseln, in das die Installationsdateien extrahiert wurden und auf *sna\_server\_installer.exe* klicken.
- 5. Wählen Sie im AutoPlay-Menü IBM SPSS Modeler Server Social Network Analysis installieren aus und befolgen Sie anschließend die auf dem Bildschirm angezeigten Anweisungen.

### *Installation unter UNIX-Systemen*

*Hinweis*: IBM® SPSS® Modeler Server Social Network Analysis muss im Installationsordner von IBM® SPSS® Modeler Server installiert werden. Wenn SPSS Modeler Server nicht installiert ist, schlägt die Installation von IBM SPSS Modeler Server Social Network Analysis fehl. Gehen Sie wie folgt vor, um IBM SPSS Modeler Server Social Network Analysis zu installieren:

- 1. Melden Sie sich als *Root* an.
- 2. Bei Installation von DVD legen Sie die Produkt-DVD in das DVD-Laufwerk ein und vergewissern Sie sich, dass Sie auf das Laufwerk zugreifen können. Unter Solaris muss der Volume-Manager (der **vold**-Daemon) ausgeführt werden. Wenn Sie unter HP-UX Probleme bei der Installation haben, bitten Sie Ihren Administrator, das DVD-Laufwerk mithilfe der Option -o cdcase bereitzustellen.
- 3. Bei Verwendung heruntergeladener Installationsmedien, bei denen es sich um ein komprimiertes Archiv handelt, extrahieren Sie die Dateien im Archiv.
- 4. Bei Installation von DVD ändern Sie die Verzeichnisse auf dem Mountpoint des DVD-Laufwerks in das Verzeichnis, in das die Installationsdatei kopiert oder extrahiert wurde.
- 5. Bei Installation mit herutergeladenen Medien ändern Sie sie in das Verzeichnis, in das die Installationsdatei extrahiert wurde.
- 6. Führen Sie das Installationsskript für Ihre UNIX-Umgebung aus. In der Tabelle "Installationskripts" finden Sie eine Liste mit den Namen der Installationsskripts. Vergewissern Sie sich, dass das Installationsskript von *root* ausgeführt werden kann. Verwenden Sie die Option

<span id="page-14-0"></span>-i console, um das Skript im Konsolenmodus auszuführen. Unter AIX führen Sie das Skript beispielsweise wie folgt aus:

sna\_server\_installer\_aix64.bin -i console

Tabelle 3-1 *Installationskripts*

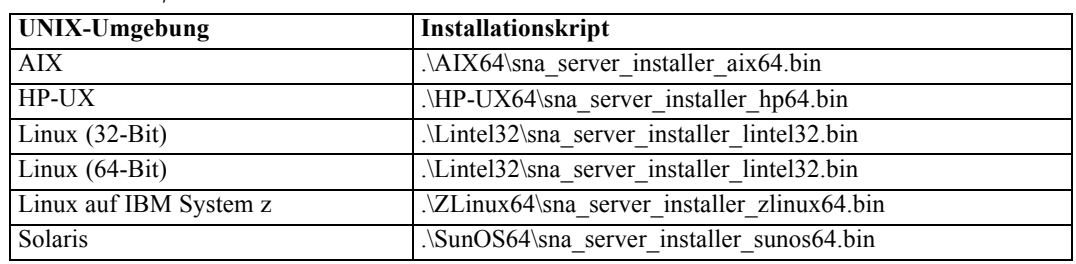

7. Befolgen Sie die angezeigten Anweisungen. Wenn Sie zur Eingabe eines Installationsverzeichnisses aufgefordert werden, verwenden Sie das Installationsverzeichnis vonSPSS Modeler Server. Wenn Sie ein anderes Verzeichnis angeben, funktioniert IBM SPSS Modeler Server Social Network Analysis nicht.

### *Entfernen von Windows-Systemen*

Gehen Sie wie folgt vor, um IBM® SPSS® Modeler Server Social Network Analysis zu deinstallieren:

- 1. Wählen Sie im Start-Menü von Windows folgende Optionsfolge: Einstellungen > Systemsteuerung
- 2. Wählen Sie in der Systemsteuerung die Option Software.
- 3. Klicken Sie auf Programme ändern oder entfernen.
- 4. Wählen Sie IBM SPSS Modeler Server Social Network Analysis aus der Liste der derzeit installierten Programme und klicken Sie auf Ändern/Entfernen. Ist auf dem Computer mehr als eine Version installiert, achten Sie darauf, dass Sie die richtige Version entfernen.

Nach dem Abschluss der Deinstallation wird eine Meldung angezeigt.

## *Entfernen von UNIX-Systemen*

Entfernen Sie zur Deinstallation von IBM® SPSS® Modeler Server Social Network Analysis folgende Programmdateien:

- *\$installLoc/ext/bin/pasw.sna*
- *\$installLoc/ext/lib/pasw.sna*
- *\$installLoc/MPICH2*
- *\$installLoc/TABI*

*Kapitel 3*

- */usr/bin/pmlexec*
- */usr/bin/tabi-loader*

Der Wert von *\$installLoc* entspricht dem Installationspfad von IBM® SPSS® Modeler Server.

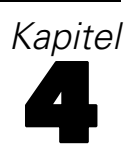

## <span id="page-16-0"></span>*Clusterknoten*

### *Clusterknoten-Installation*

IBM® SPSS® Modeler Social Network Analysis-Clusterknoten ermöglichen die Verteilung der Verarbeitung sozialer Netzwerke auf mehrere Systeme, wodurch die Verarbeitungslast auf den einzelnen Maschinen verringert wird. Die Clusterknoten-Installation muss auf jedem System durchgeführt werden, das an der Clusterumgebung teilnehmen soll.

## *Installation unter Windows-Systemen*

Sie können Clusterknoten in jedem beliebigen Zielordner installieren, Sie müssen den Clusterknoten jedoch auf dem Computer installieren, von dem aus das Setup durchgeführt wird. Eine Installation an einem Netzwerkspeicherort ist nicht möglich.

### *Windows Server 2003*

Gehen Sie wie folgt vor, um einen Clusterknoten unter Windows Server 2003 zu installieren:

- 1. Melden Sie sich mit Administratorrechten am Servercomputer an.
- 2. Wenn Sie das Produkt heruntergeladen haben, doppelklicken Sie auf die heruntergeladene Datei und extrahieren Sie die Installationsdateien.
- 3. Bei Installation von DVD legen Sie die DVD in das DVD-Laufwerk ein. Es wird automatisch ein Menü angezeigt. Alternativ können Sie in das Verzeichnis wechseln, in das die Installationsdateien extrahiert wurden und auf *sna\_worker\_installer.exe* klicken. Das Autoplay-Fenster wird geöffnet.
- 4. Wählen Sie die Option IBM® SPSS® Modeler Social Network Analysis (Cluster node) installieren. Bei 64-Bit-Systemen wählen Sie die Option IBM SPSS Modeler Social Network Analysis (Cluster node) WIN64 installieren.
- 5. Befolgen Sie die auf dem Bildschirm angezeigten Anweisungen.

### *Windows Server 2008*

*Hinweis*: Sie müssen die automatische Wiedergabe bzw. bei Verwendung heruntergeladener Dateien *sna\_worker\_installer.exe* als Administrator ausführen:

Gehen Sie wie folgt vor, um einen Clusterknoten unter Windows Server 2008 zu installieren:

- 1. Wenn Sie das Produkt heruntergeladen haben, doppelklicken Sie auf die heruntergeladene Datei und extrahieren Sie die Installationsdateien.
- 2. Schließen Sie bei Installation von DVD das Fenster für die automatische Wiedergabe, das automatisch angezeigt wurde, als Sie die DVD in Ihr DVD-Laufwerk eingelegt haben.

- <span id="page-17-0"></span>3. Wechseln Sie im Windows Explorer zu Ihrem DVD-Laufwerk. Alternativ können Sie in das Verzeichnis wechseln, in das die Installationsdateien extrahiert wurden.
- 4. Klicken Sie im *Windows*-Unterordner auf *sna\_worker\_installer.exe* und wählen Sie Als Administrator ausführen. Alternativ können Sie in das Verzeichnis wechseln, in das die Installationsdateien extrahiert wurden und auf *sna\_worker\_installer.exe* klicken.
- 5. Wählen Sie die Option IBM SPSS Modeler Social Network Analysis (Cluster node) installieren. Bei 64-Bit-Systemen wählen Sie die Option IBM SPSS Modeler Social Network Analysis (Cluster node) WIN64 installieren.
- 6. Befolgen Sie die auf dem Bildschirm angezeigten Anweisungen.

### *Installation unter UNIX-Systemen*

Gehen Sie wie folgt vor, um einen Clusterknoten zu installieren:

- 1. Melden Sie sich als *Root* an.
- 2. Bei Installation von DVD legen Sie die Produkt-DVD in das DVD-Laufwerk ein und vergewissern Sie sich, dass Sie auf das Laufwerk zugreifen können. Unter Solaris muss der Volume-Manager (der **vold**-Daemon) ausgeführt werden. Wenn Sie unter HP-UX Probleme bei der Installation haben, bitten Sie Ihren Administrator, das DVD-Laufwerk mithilfe der Option -o cdcase bereitzustellen.
- 3. Bei Verwendung heruntergeladener Installationsmedien, bei denen es sich um ein komprimiertes Archiv handelt, extrahieren Sie die Dateien im Archiv.
- 4. Bei Installation von DVD ändern Sie die Verzeichnisse auf dem Mountpoint des DVD-Laufwerks in das Verzeichnis, in das die Installationsdatei kopiert oder extrahiert wurde.
- 5. Bei Installation mit herutergeladenen Medien ändern Sie sie in das Verzeichnis, in das die Installationsdatei extrahiert wurde.
- 6. Führen Sie das Installationsskript für Ihre UNIX-Umgebung aus. In der Tabelle "Installationskripts" finden Sie eine Liste mit den Namen der Installationsskripts. Vergewissern Sie sich, dass das Installationsskript von *root* ausgeführt werden kann. Verwenden Sie die Option -i console, um das Skript im Konsolenmodus auszuführen. Unter AIX führen Sie das Skript beispielsweise wie folgt aus:

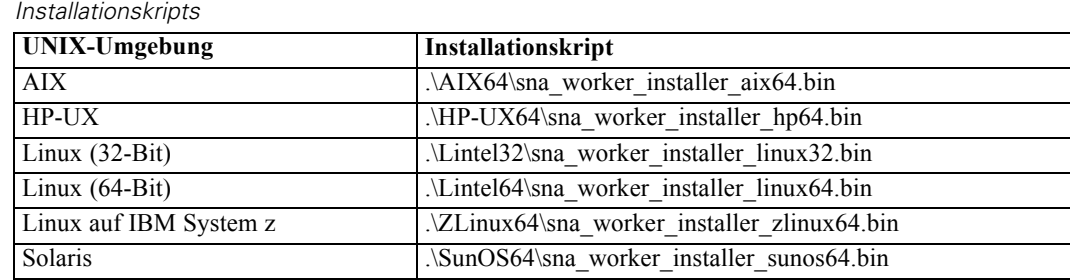

sna\_server\_worker\_aix64.bin -i console

Tabelle 4-1

13

<span id="page-18-0"></span>7. Befolgen Sie die angezeigten Anweisungen.

### *Entfernen von Windows-Systemen*

Gehen Sie wie folgt vor, um einen Clusterknoten für IBM® SPSS® Modeler Server Social Network Analysis zu deinstallieren:

- 1. Wählen Sie im Start-Menü von Windows folgende Optionsfolge: Einstellungen > Systemsteuerung
- 2. Wählen Sie in der Systemsteuerung die Option Software.
- 3. Klicken Sie auf Programme ändern oder entfernen.
- 4. Wählen Sie den IBM® SPSS® Modeler Social Network Analysis-Clusterknoten aus der Liste der derzeit installierten Programme und klicken Sie auf Ändern/Entfernen. Ist auf dem Computer mehr als eine Version installiert, achten Sie darauf, dass Sie die richtige Version entfernen.

Nach dem Abschluss der Deinstallation wird eine Meldung angezeigt.

### *Entfernen von UNIX-Systemen*

Entfernen Sie folgende Programmdateien, um einen Clusterknoten für IBM® SPSS® Modeler Social Network Analysis zu deinstallieren:

- *\$installLoc/MPICH2*
- *\$installLoc/TABI*

Der Wert von *\$installLoc* entspricht dem Installationspfad des IBM SPSS Modeler Social Network Analysis-Clusterknotens.

# <span id="page-19-0"></span>*Administrations-Tool*

Nach Installation von IBM® SPSS® Modeler Server Social Network Analysis müssen Sie die Umgebung konfigurieren. Die Installation umfasst ein Administrations-Tool zum Angeben der erforderlichen Konfigurationseinstellungen.

## *Starten des Administrations-Tools*

Nach Abschluss der Installation von IBM® SPSS® Modeler Server Social Network Analysis kann das Administrations-Tool automatisch ausgeführt werden. Sie können das Administrations-Tool auch jederzeit manuell ausführen, um Konfigurationseinstellungen zu aktualisieren.

Zum manuellen Ausführen des Administrations-Tools führen Sie die Datei des Administrations-Tools für den Server im Installationsverzeichnis aus. Das Administrations-Tool für IBM SPSS Modeler Server Social Network Analysis ist unter *<installLoc>*\TABI\adminTool\_server verfügbar, wobei *<installLoc>* für das Installationsverzeichnis von IBM SPSS Modeler Server Social Network Analysis steht. Hierbei handelt es sich in der Regel um das Installationsverzeichnis von IBM® SPSS® Modeler Server.

## *Angeben von Konfigurationseinstellungen*

Das Administrations-Tool besteht aus einer Reihe von Aufforderungen zu Konfigurationseinstellungen beim Verwalten von IBM® SPSS® Modeler Server Social Network Analysis.

- **MPD-Hosts**. Geben Sie den Namen oder die IP-Adresse eines jeden Clusterknotens ein. Host-Informationen werden in "\$HOME/mpd.hosts" gespeichert.
- **Arbeitsverzeichnis**. Geben Sie ein öffentliches Verzeichnis an, das für alle Clusterknoten unter dem gleichen Pfad verfügbar ist.
- **Temporäres Verzeichnis**. Definieren Sie ein temporäres Verzeichnis für einstweilige und interne Dateien für die Verarbeitung.
- **Anzahl der Prozesse**. Geben Sie die Anzahl der Hosts im Cluster an.

*Hinweis*: Wenn Sie das *Arbeitsverzeichnis*, das *Temporäre Verzeichnis* oder die *Anzahl der Prozesse* geändert haben, gehen Sie wie folgt vor:

- 1. Führen Sie bei einem UNIX-System den folgenden Shellbefehl aus: *source \$HOME/SNA.profile*.
- 2. Starten Sie jeweils IBM® SPSS® Modeler oder IBM® SPSS® Modeler Server neu.

## <span id="page-20-0"></span>*Hinweise*

Diese Informationen wurden für weltweit angebotene Produkte und Dienstleistungen erarbeitet.

IBM bietet die in diesem Dokument behandelten Produkte, Dienstleistungen oder Merkmale möglicherweise nicht in anderen Ländern an. Informationen zu den derzeit in Ihrem Land erhältlichen Produkten und Dienstleistungen erhalten Sie bei Ihrem zuständigen IBM-Mitarbeiter vor Ort. Mit etwaigen Verweisen auf Produkte, Programme oder Dienste von IBM soll nicht behauptet oder impliziert werden, dass nur das betreffende Produkt oder Programm bzw. der betreffende Dienst von IBM verwendet werden kann. Stattdessen können alle funktional gleichwertigen Produkte, Programme oder Dienste verwendet werden, die keine geistigen Eigentumsrechte von IBM verletzen. Es obliegt jedoch der Verantwortung des Benutzers, die Funktionsweise von Produkten, Programmen oder Diensten von Drittanbietern zu bewerten und zu überprüfen.

IBM verfügt möglicherweise über Patente oder hat Patentanträge gestellt, die sich auf in diesem Dokument beschriebene Inhalte beziehen. Durch die Bereitstellung dieses Dokuments werden Ihnen keinerlei Lizenzen an diesen Patenten gewährt. Lizenzanfragen können schriftlich an folgende Adresse gesendet werden:

*IBM Director of Licensing, IBM Corporation, North Castle Drive, Armonk, NY 10504-1785, U.S.A.*

**Der folgende Abschnitt findet in Großbritannien und anderen Ländern keine Anwendung, in denen solche Bestimmungen nicht mit der örtlichen Gesetzgebung vereinbar sind:** INTERNATIONAL BUSINESS MACHINES STELLT DIESE VERÖFFENTLICHUNG IN DER VERFÜGBAREN FORM OHNE GARANTIEN BEREIT, SEIEN ES AUSDRÜCKLICHE ODER STILLSCHWEIGENDE, EINSCHLIESSLICH JEDOCH NICHT NUR DER GARANTIEN BEZÜGLICH DER NICHT-RECHTSVERLETZUNG, DER GÜTE UND DER EIGNUNG FÜR EINEN BESTIMMTEN ZWECK. Manche Rechtsprechungen lassen den Ausschluss ausdrücklicher oder implizierter Garantien bei bestimmten Transaktionen nicht zu, sodass die oben genannte Ausschlussklausel möglicherweise nicht für Sie relevant ist.

Diese Informationen können technische Ungenauigkeiten oder typografische Fehler aufweisen. An den hierin enthaltenen Informationen werden regelmäßig Änderungen vorgenommen. Diese Änderungen werden in neuen Ausgaben der Veröffentlichung aufgenommen. IBM kann jederzeit und ohne vorherige Ankündigung Optimierungen und/oder Änderungen an den Produkten und/oder Programmen vornehmen, die in dieser Veröffentlichung beschrieben werden.

Jegliche Verweise auf Drittanbieter-Websites in dieser Information werden nur der Vollständigkeit halber bereitgestellt und dienen nicht als Befürwortung dieser. Das Material auf diesen Websites ist kein Bestandteil des Materials zu diesem IBM-Produkt und die Verwendung erfolgt auf eigene Gefahr.

IBM kann die von Ihnen angegebenen Informationen verwenden oder weitergeben, wie dies angemessen erscheint, ohne Ihnen gegenüber eine Verpflichtung einzugehen.

<span id="page-21-0"></span>*Anhang A*

Lizenznehmer dieses Programms, die Informationen dazu benötigen, wie (i) der Austausch von Informationen zwischen unabhängig erstellten Programmen und anderen Programmen und (ii) die gegenseitige Verwendung dieser ausgetauschten Informationen ermöglicht wird, wenden sich an:

*IBM Software Group, Attention: Licensing, 233 S. Wacker Dr., Chicago, IL 60606, USA*.

Derartige Informationen stehen ggf. in Abhängigkeit von den jeweiligen Geschäftsbedingungen sowie in einigen Fällen der Zahlung einer Gebühr zur Verfügung.

Das in diesem Dokument beschriebene lizenzierte Programm und sämtliche dafür verfügbaren lizenzierten Materialien werden von IBM gemäß dem IBM-Kundenvertrag, den Internationalen Nutzungsbedingungen für Programmpakete der IBM oder einer anderen zwischen uns getroffenen Vereinbarung bereitgestellt.

Diese Informationen enthalten Beispiele zu Daten und Berichten, die im täglichen Geschäftsbetrieb Verwendung finden. Um diese so vollständig wie möglich zu illustrieren, umfassen die Beispiele Namen von Personen, Unternehmen, Marken und Produkten. Alle diese Namen sind fiktiv und jegliche Ähnlichkeit mit Namen und Adressen realer Unternehmen ist rein zufällig.

#### *Marken*

IBM, das IBM-Logo, ibm.com und SPSS sind Marken der IBM Corporation und in vielen Ländern weltweit registriert. Eine aktuelle Liste der IBM-Marken finden Sie im Internet unter *<http://www.ibm.com/legal/copytrade.shtml>*.

Linux ist eine eingetragene Marke von Linus Torvalds in den USA, anderen Ländern oder beidem.

Microsoft, Windows, Windows NT und das Windows-Logo sind Marken der Microsoft Corporation in den USA, anderen Ländern oder beidem.

UNIX ist eine eingetragene Marke der The Open Group in den USA und anderen Ländern.

Andere Produkt- und Servicenamen können Marken von IBM oder anderen Unternehmen sein.

## *Index*

<span id="page-22-0"></span>Administrations-Tool, [2](#page-7-0), [14](#page-19-0) Einstellungen, [14](#page-19-0) starten, [14](#page-19-0) AIX, [3](#page-8-0) Anforderungen IBM SPSS Modeler Social Network Analysis, [3](#page-8-0) Arbeitsverzeichnis, [14](#page-19-0)

Clusterknoten, [1](#page-6-0) Administrations-Tool, [14](#page-19-0) Entfernen, [13](#page-18-0) Installieren, [11](#page-16-0)–[12](#page-17-0)

Entfernen Clusterknoten, [13](#page-18-0) IBM SPSS Modeler Server Social Network Analysis, [9](#page-14-0) IBM SPSS Modeler Social Network Analysis, [6](#page-11-0)

#### HP-UX, [3](#page-8-0)

IBM SPSS Modeler Server Social Network Analysis, [1](#page-6-0) Administrations-Tool, [14](#page-19-0) Entfernen, [9](#page-14-0) Installieren, [7–](#page-12-0)[8](#page-13-0) IBM SPSS Modeler Social Network Analysis, [1](#page-6-0) Anforderungen, [3](#page-8-0) Entfernen, [6](#page-11-0) Installieren, [4](#page-9-0) Installieren Clusterknoten, [11](#page-16-0)[–12](#page-17-0) IBM SPSS Modeler Server Social Network Analysis, [7–](#page-12-0)[8](#page-13-0) IBM SPSS Modeler Social Network Analysis, [4](#page-9-0)

Marken, [16](#page-21-0) MPD-Hosts, [14](#page-19-0)

Prozesse Anzahl der, [14](#page-19-0)

Rechtliche Hinweise, [15](#page-20-0)

Solaris, [3](#page-8-0)

#### UNIX

Entfernen von Clusterknoten, [13](#page-18-0) Entfernen von IBM SPSS Modeler Server Social Network Analysis, [9](#page-14-0) IBM SPSS Modeler Server Social Network Analysis installieren, [8](#page-13-0) Installieren von Clusterknoten, [12](#page-17-0)

© Copyright IBM Corporation 2012. 17

Verzeichnis für temporäre Dateien, [14](#page-19-0)

Windows Entfernen von Clusterknoten, [13](#page-18-0) Entfernen von IBM SPSS Modeler Server Social Network Analysis, [9](#page-14-0) Entfernen von IBM SPSS Modeler Social Network Analysis, [6](#page-11-0) IBM SPSS Modeler Server Social Network Analysis installieren, [7](#page-12-0) IBM SPSS Modeler Social Network Analysis installieren, [4](#page-9-0) Installieren von Clusterknoten, [11](#page-16-0)